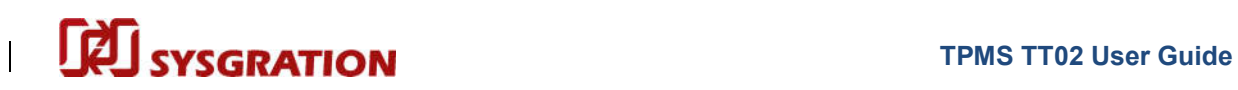

## TPMS Trigger Tool

## TT02

## User Guide

V0.2

Prepared by: Sysgration Inc. Cooperation

**Sysgration Confidential 1 and 1 and 1 and 1 and 1 and 1 and 1 and 1 and 1 and 1 and 1 and 1 and 1 and 1 and 1 and 1 and 1 and 1 and 1 and 1 and 1 and 1 and 1 and 1 and 1 and 1 and 1 and 1 and 1 and 1 and 1 and 1 and 1 and** 

### **EN SYSGRATION** Outline

#### **TPMS TT02 User Guide**

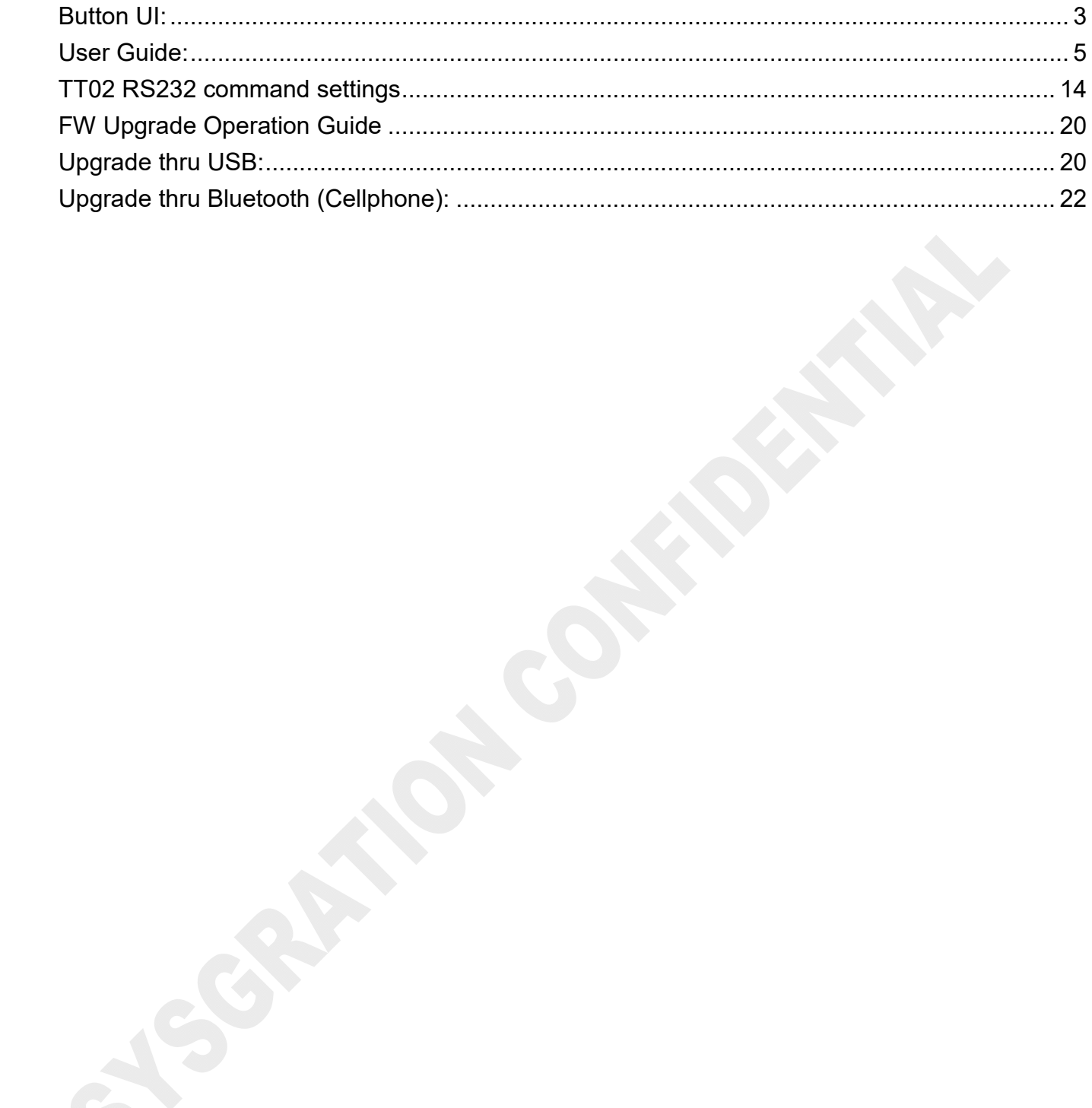

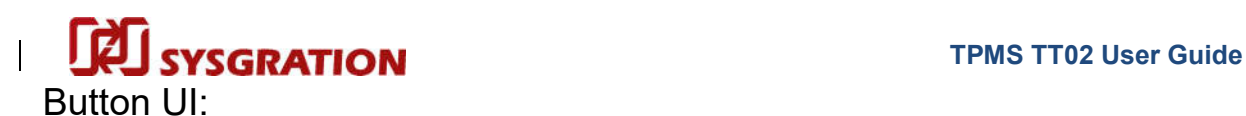

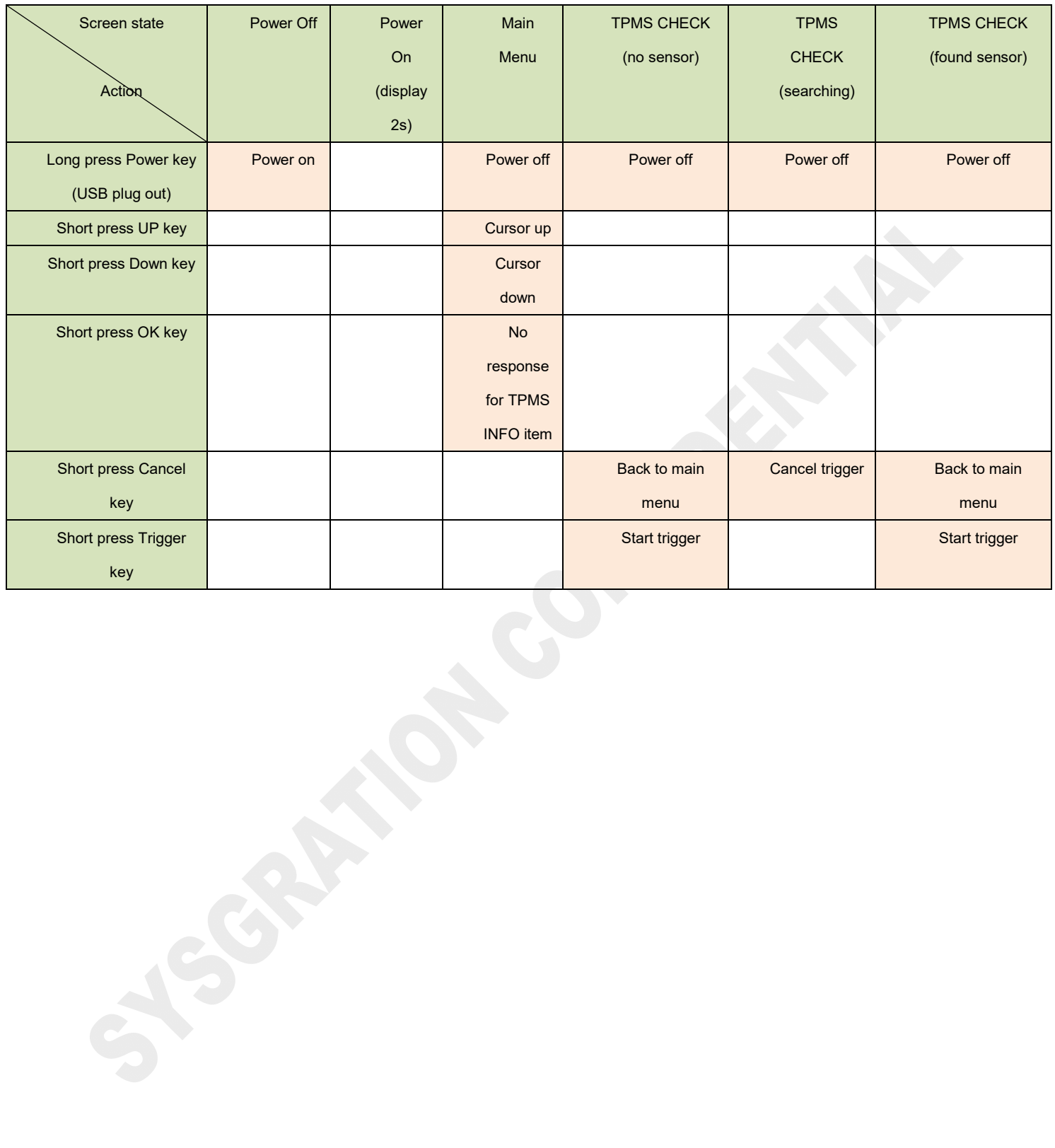

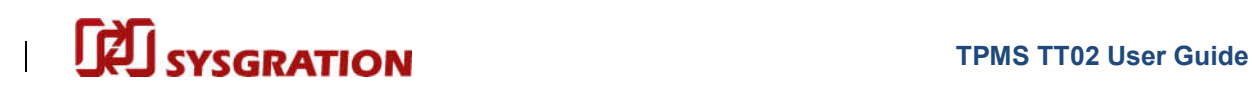

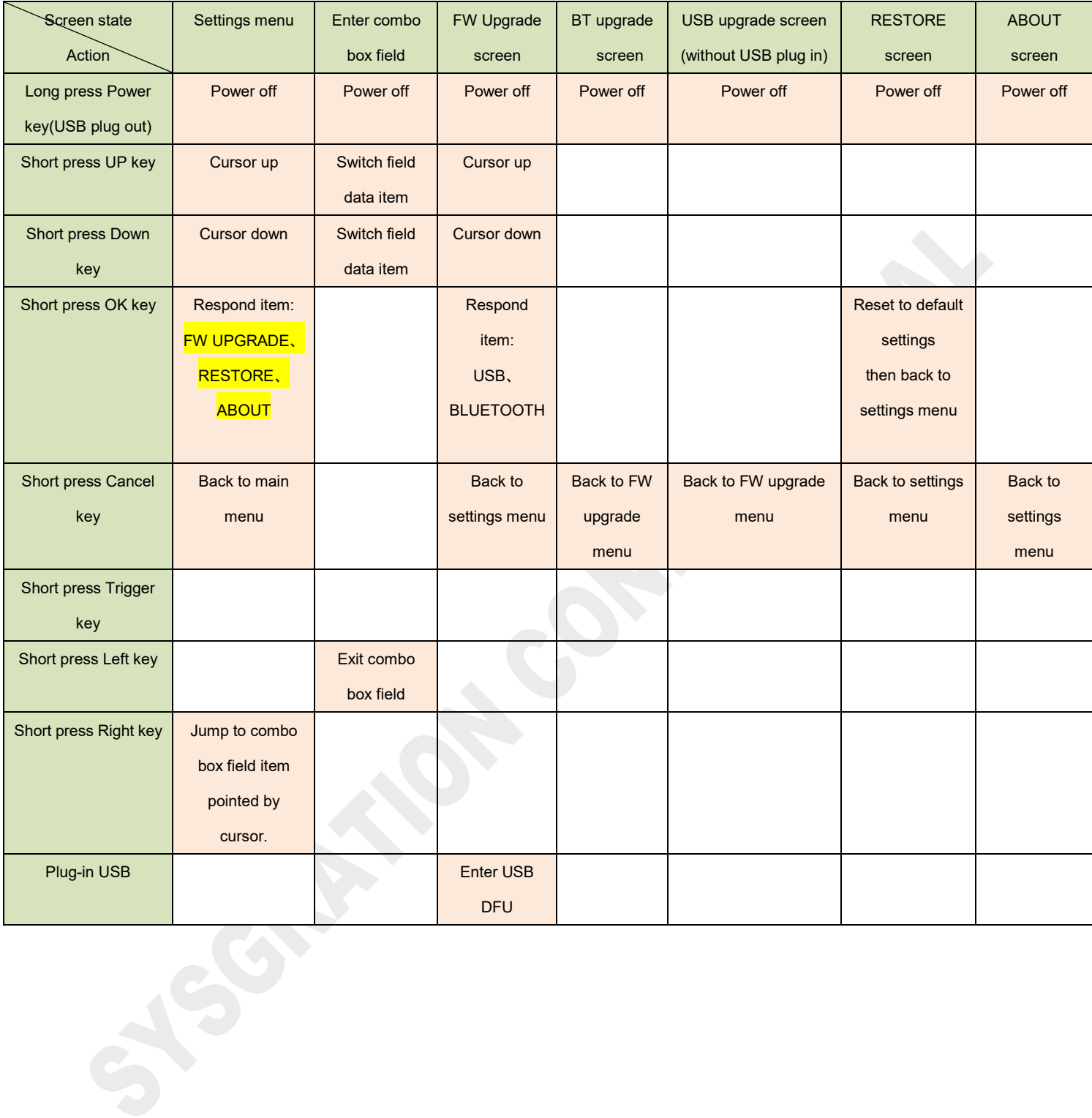

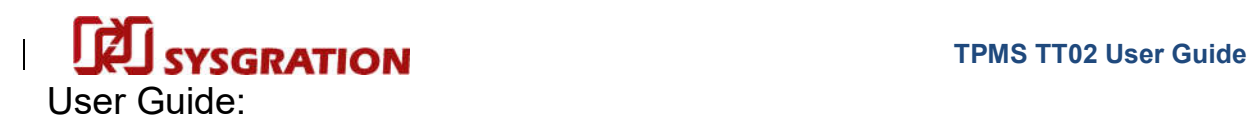

Power on:

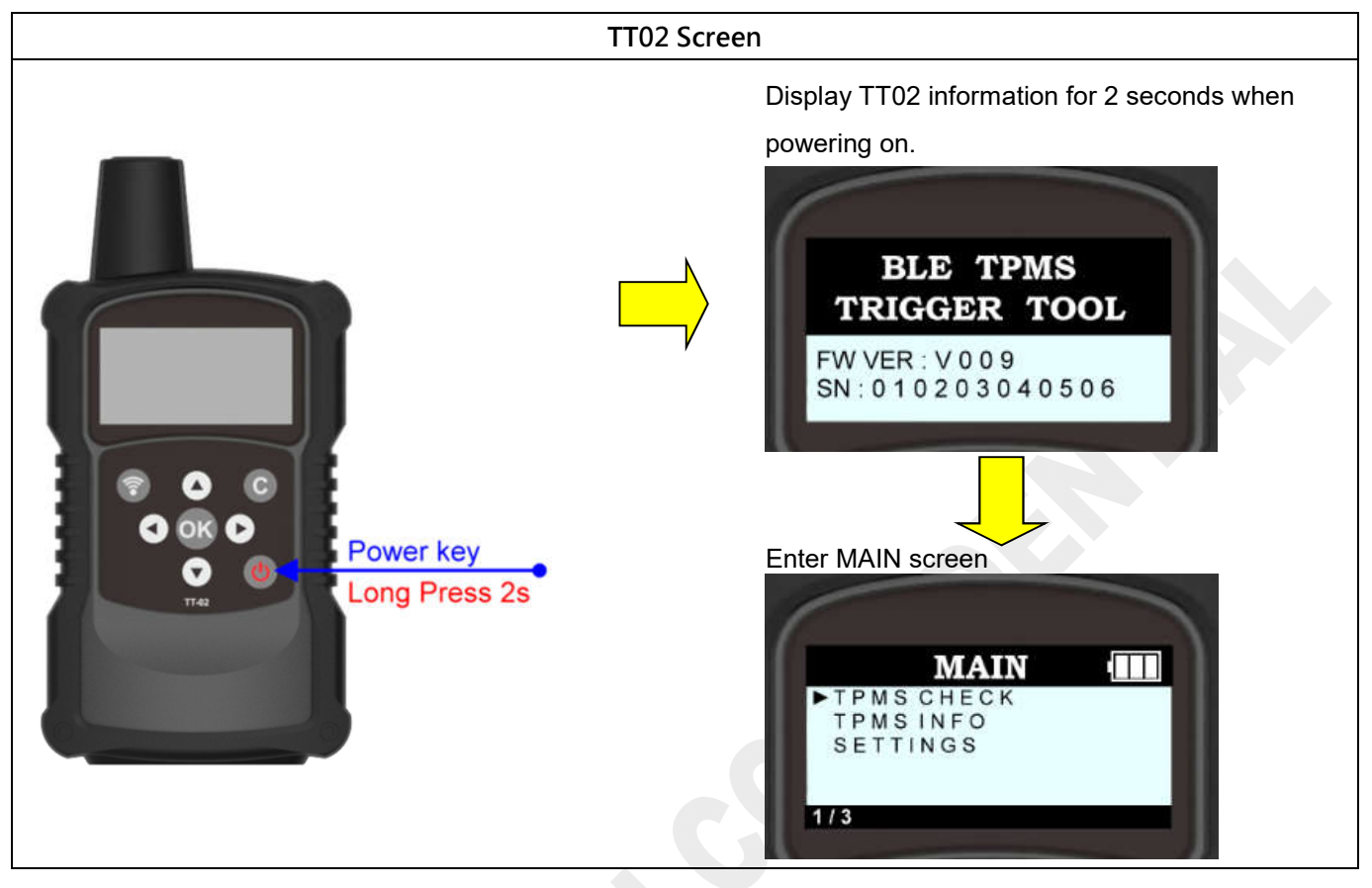

### Power off:

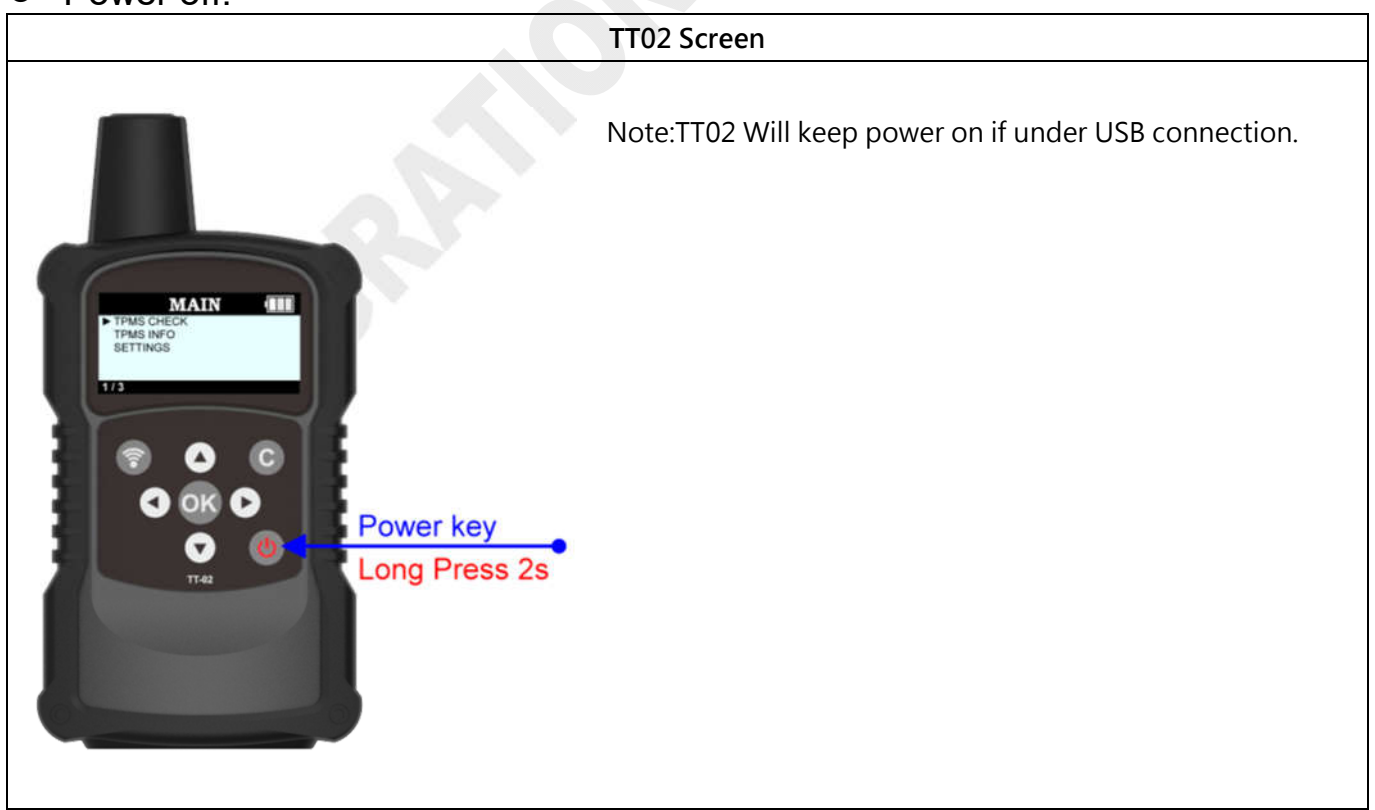

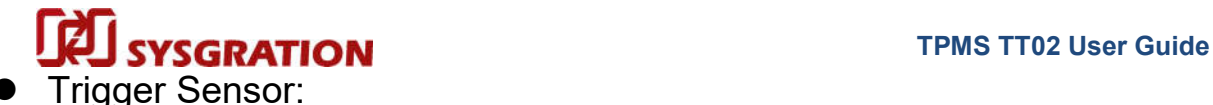

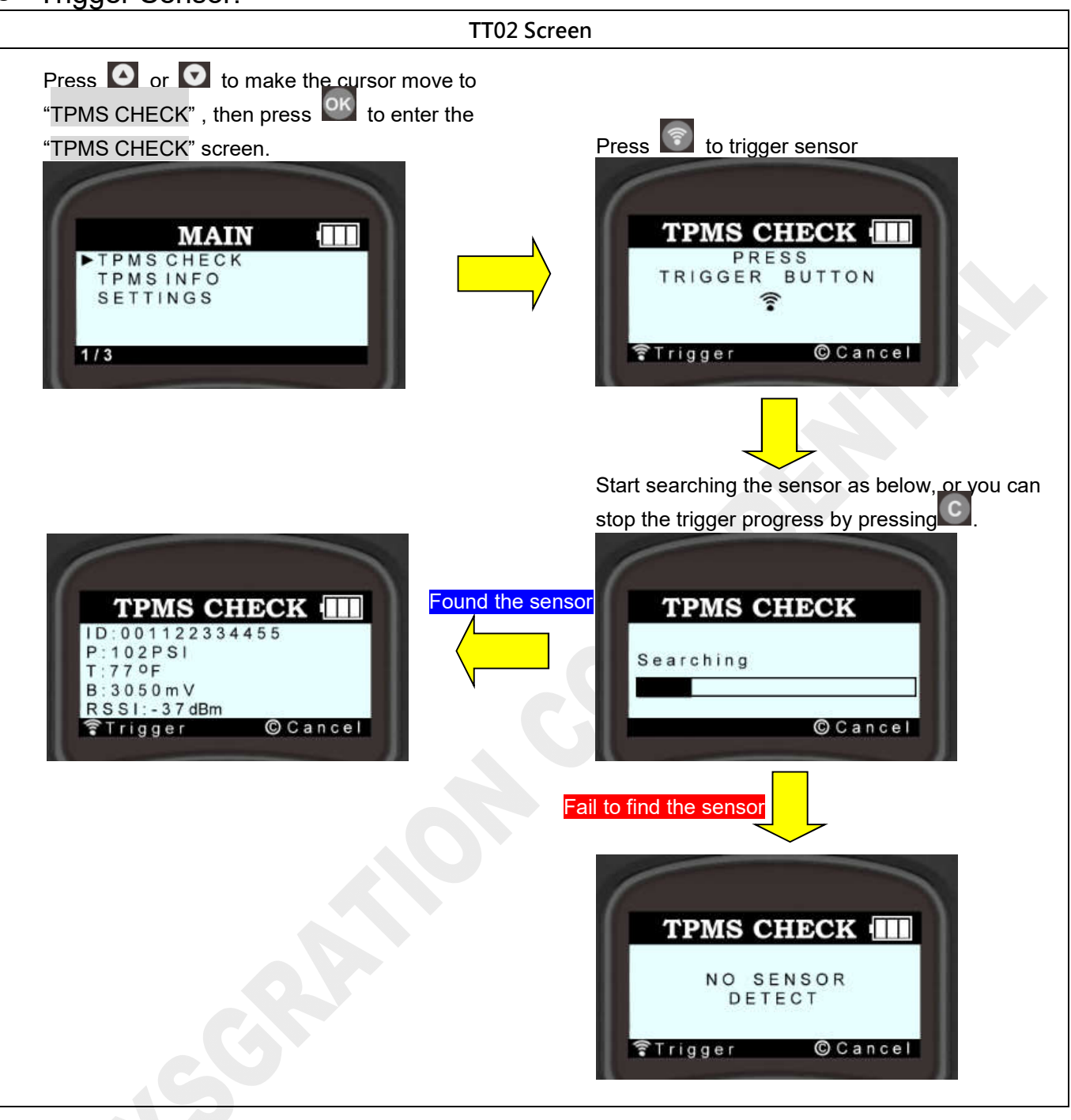

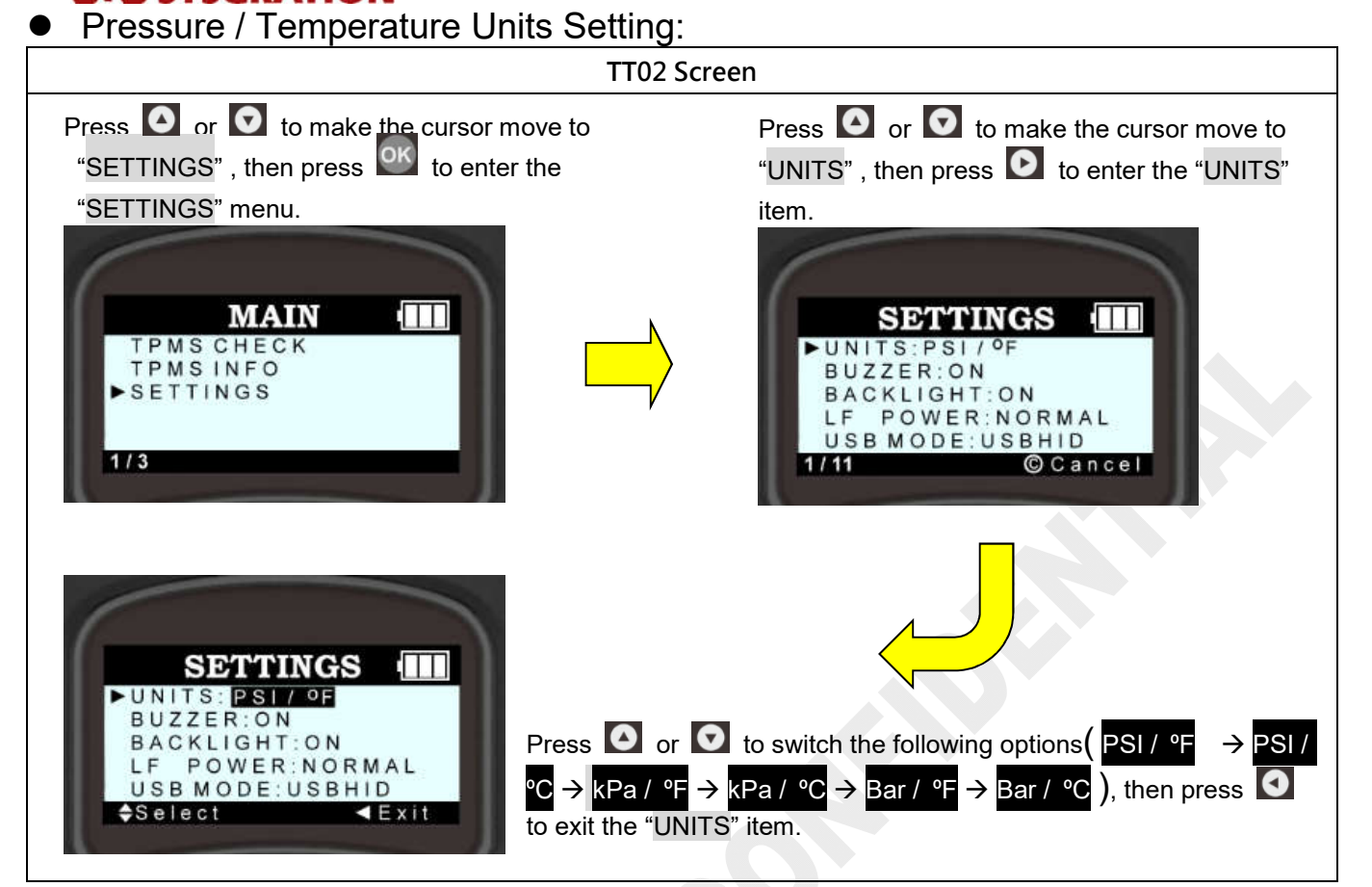

● Buzzer On/Off Setting:

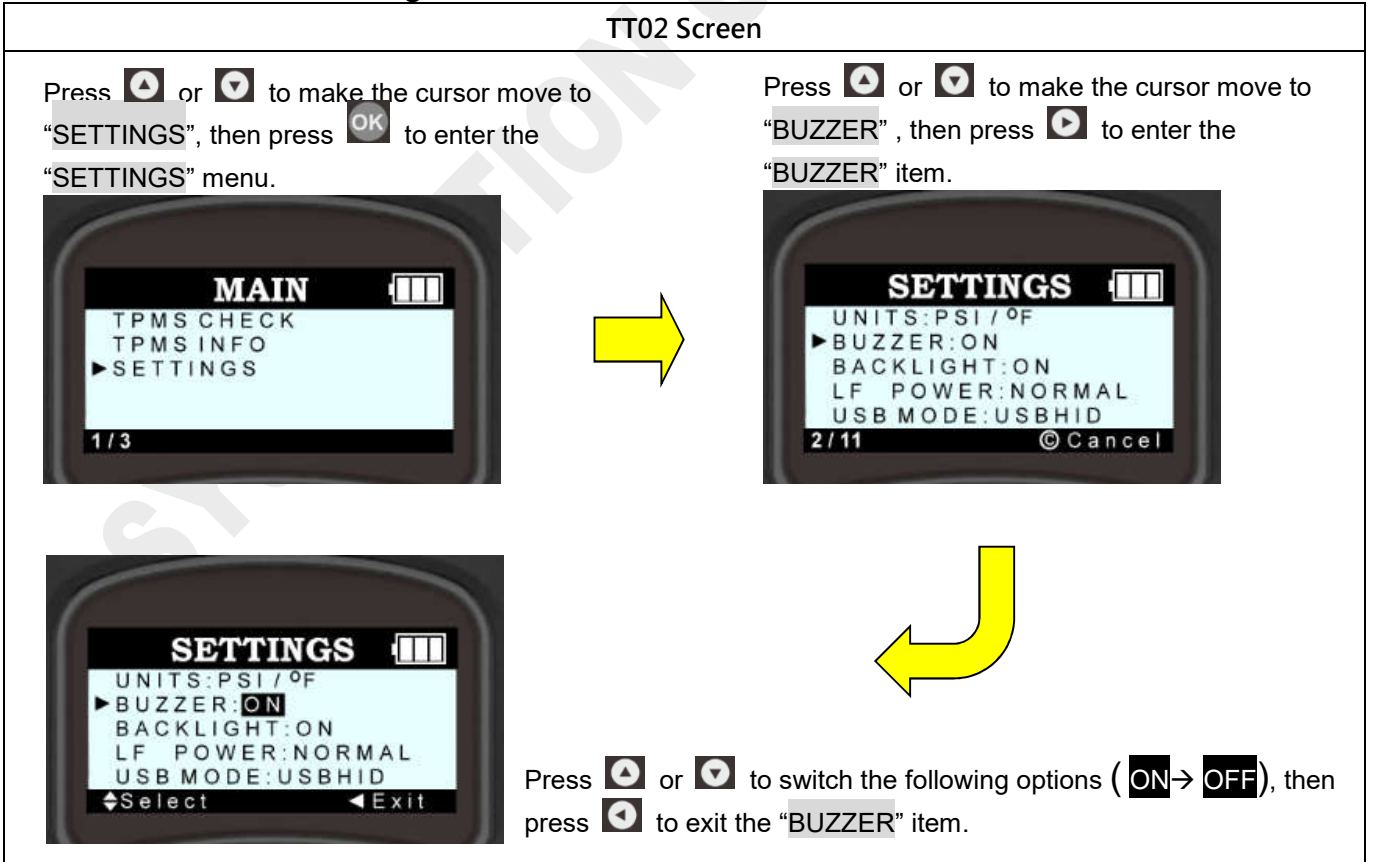

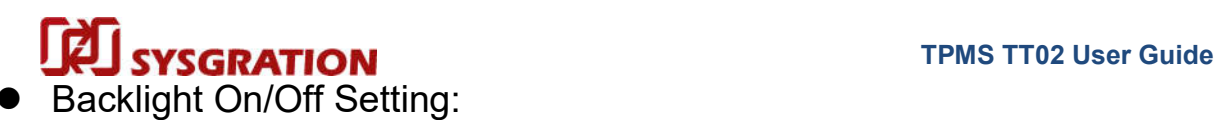

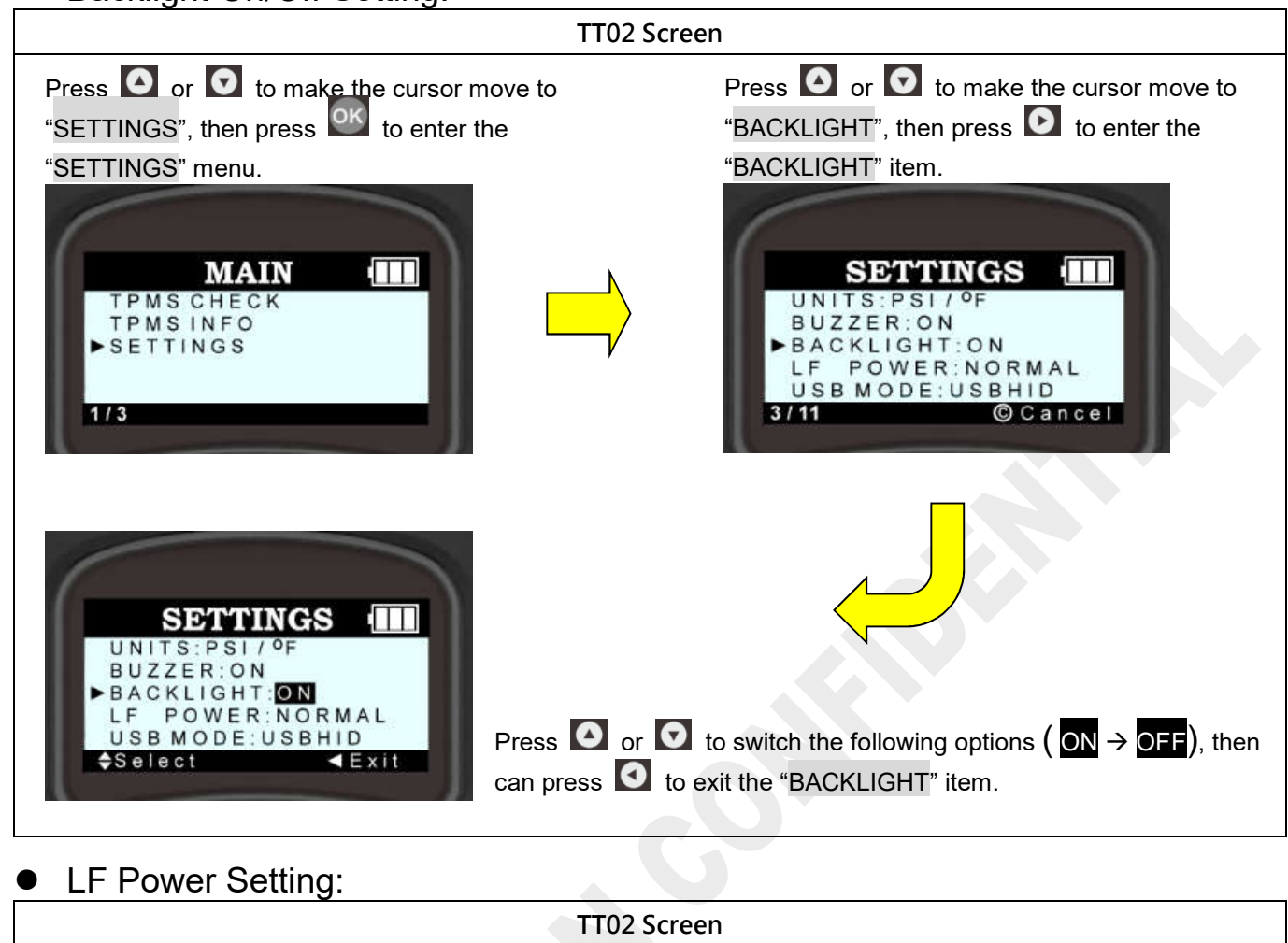

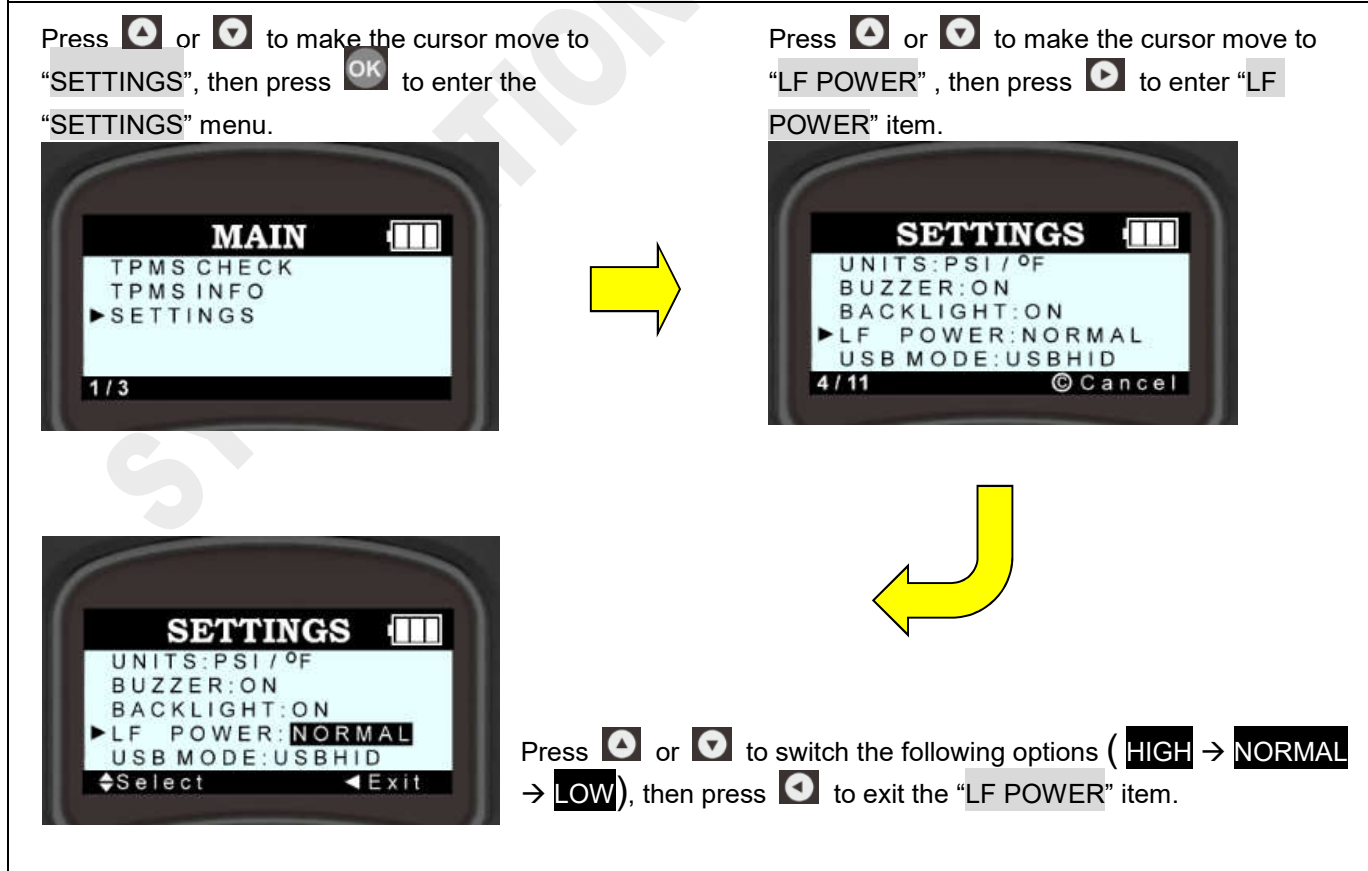

**Sysgration Confidential** 8

 USB Port Working Mode Setting (USB HID/ UART): **TT02 Screen** ※**Check if the USB is plugged out.** Press  $\bullet$  or  $\bullet$  to make the cursor move to "SETTINGS", then press OK to enter the Press  $\bullet$  or  $\bullet$  to make the cursor move to

"SETTINGS" menu.

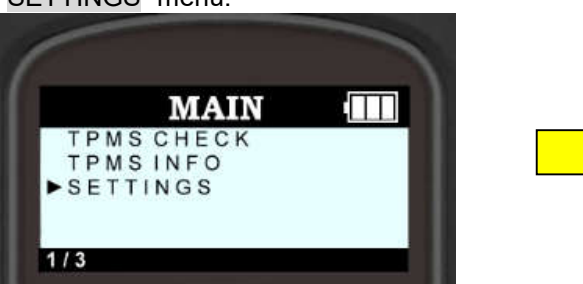

"USB MODE", then press  $\bullet$  to enter "USB MODE" item.

m

**Cancel** 

**SETTINGS** 

POWER: NORMAL **LUSB MODE: USBHID** 

UNITS:PSI/

BUZZER: ON BACKLIGHT: ON

LF

 $5/11$ 

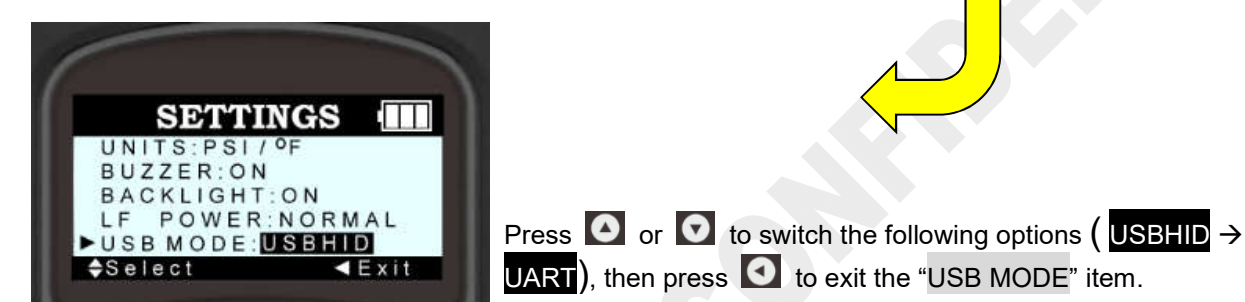

Auto Power OFF Time:

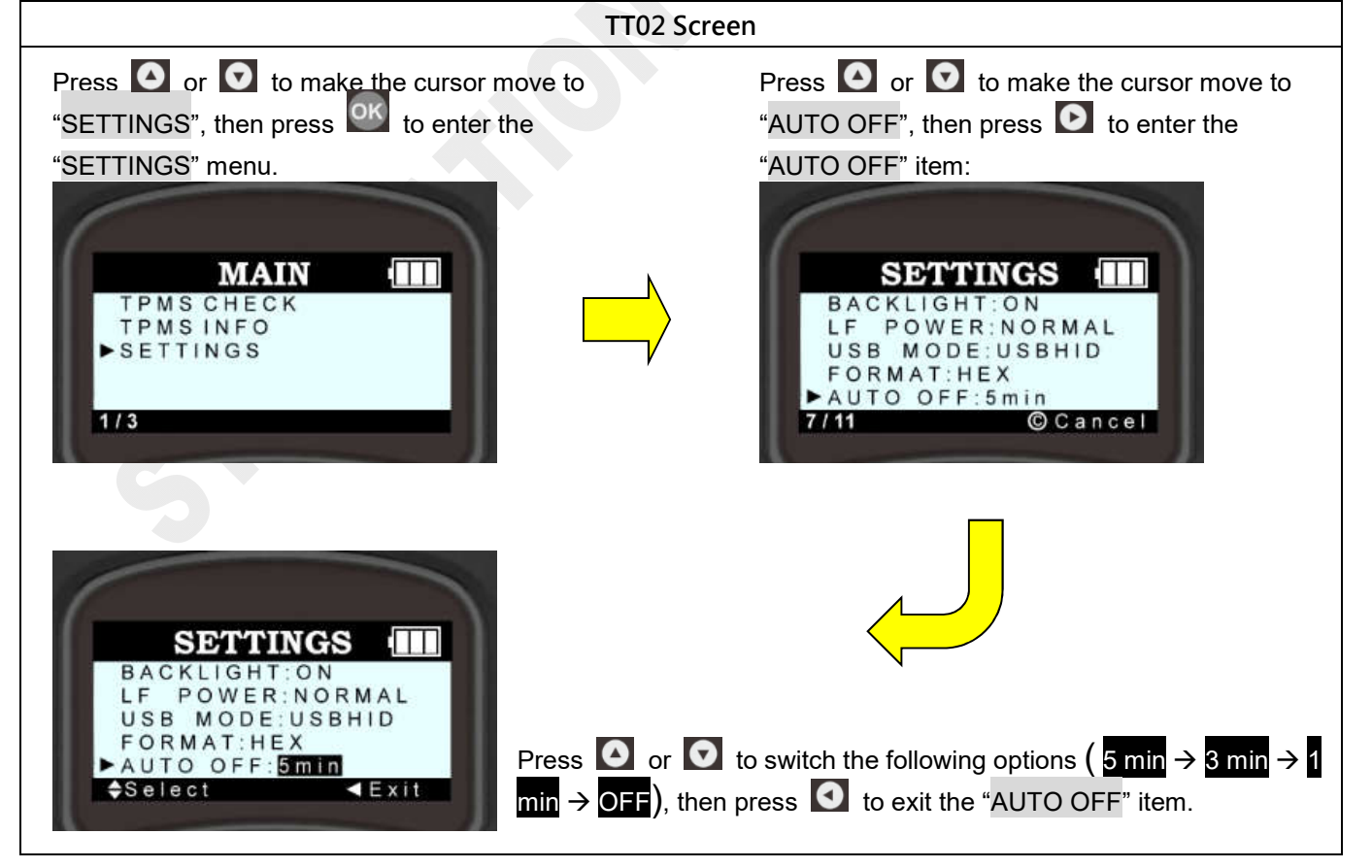

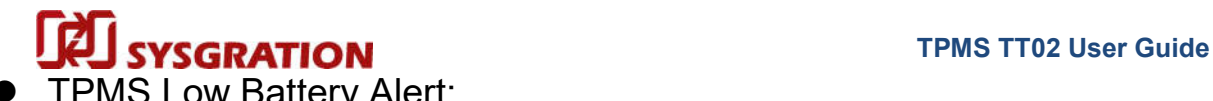

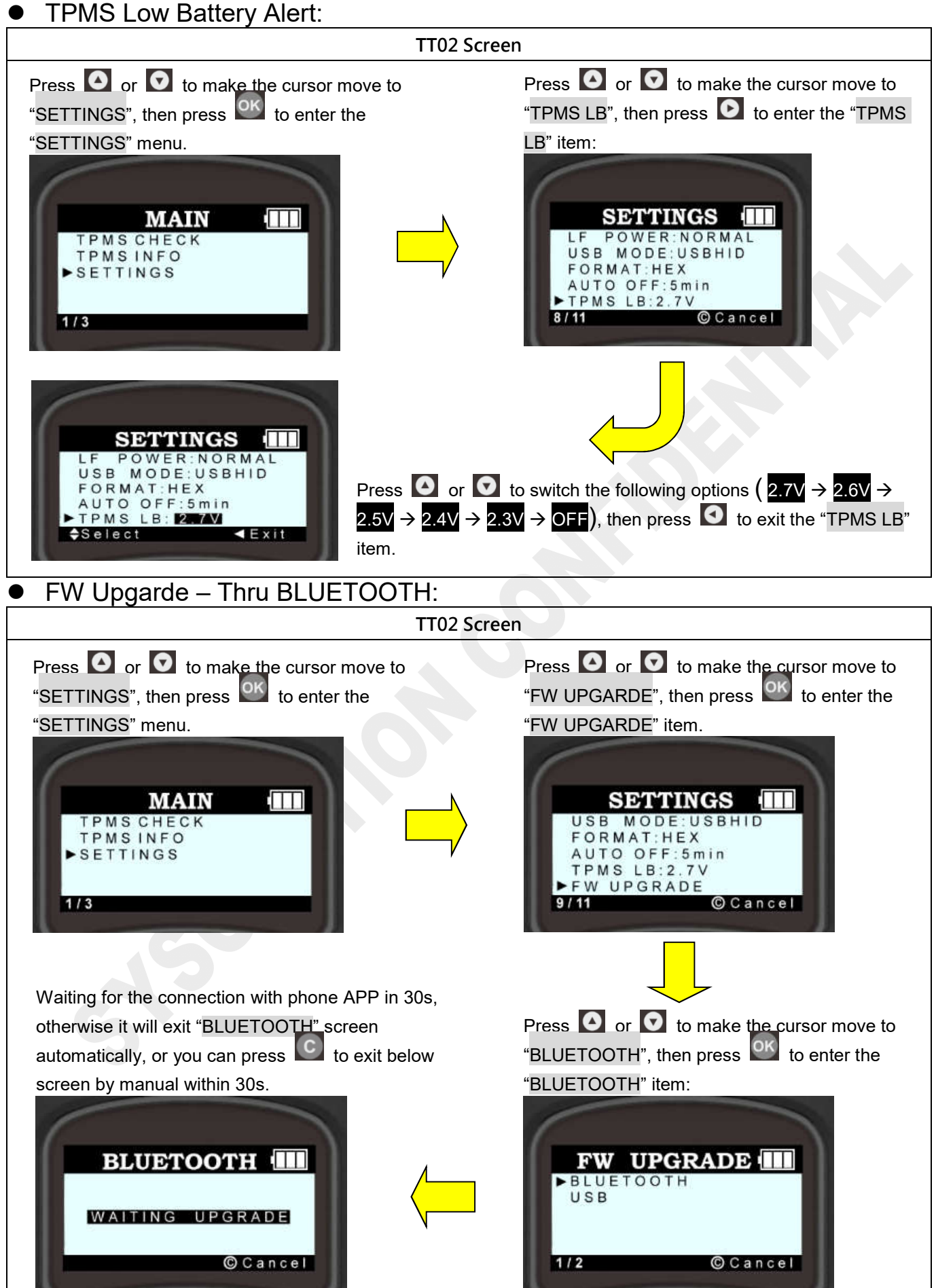

**Sysgration Confidential 10** 

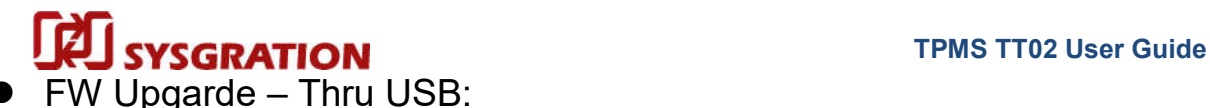

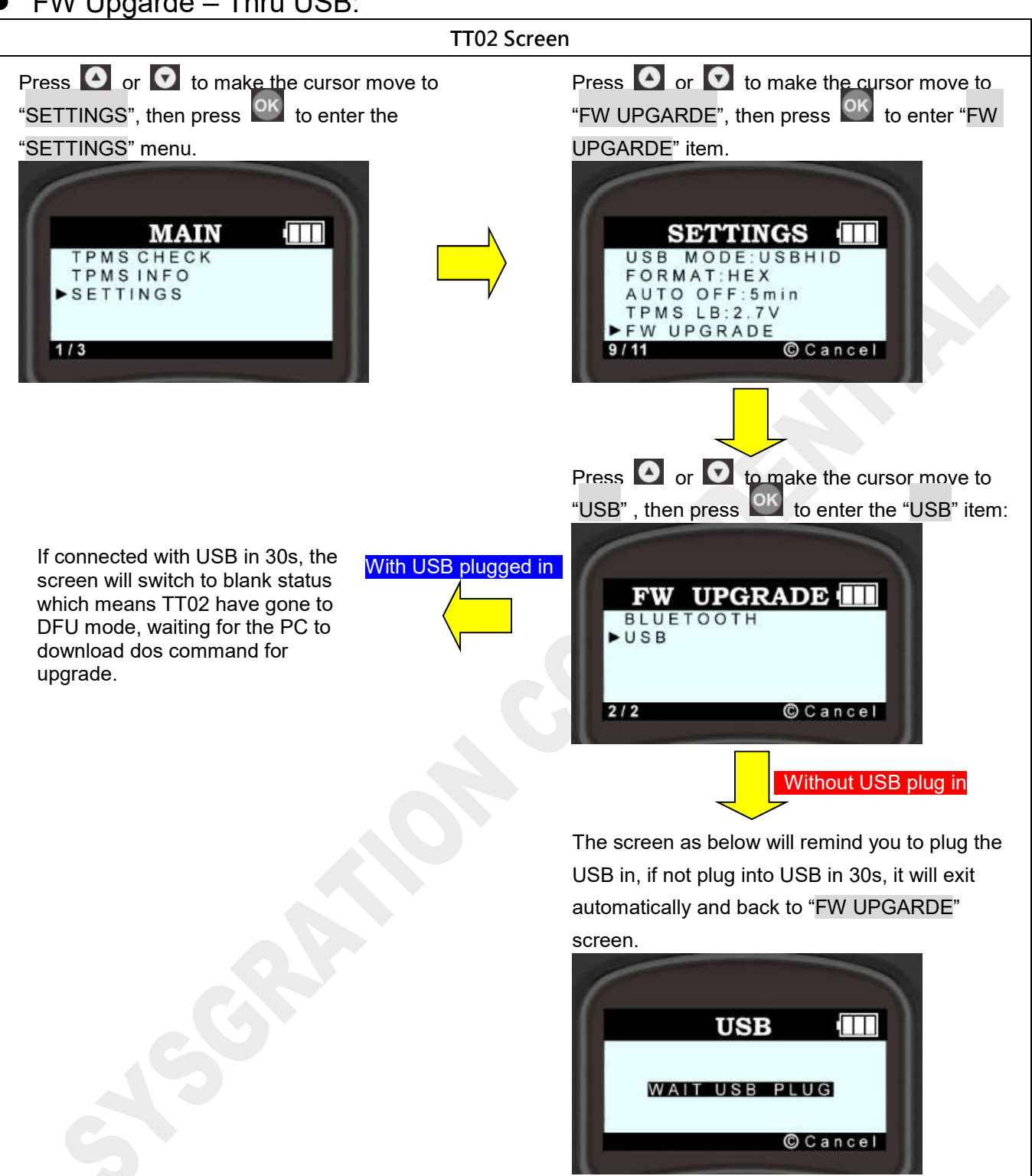

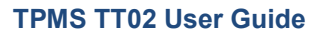

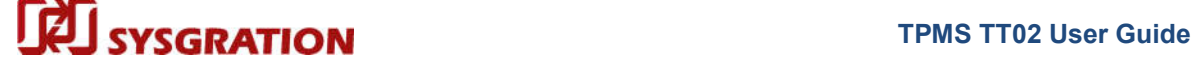

#### Restore:

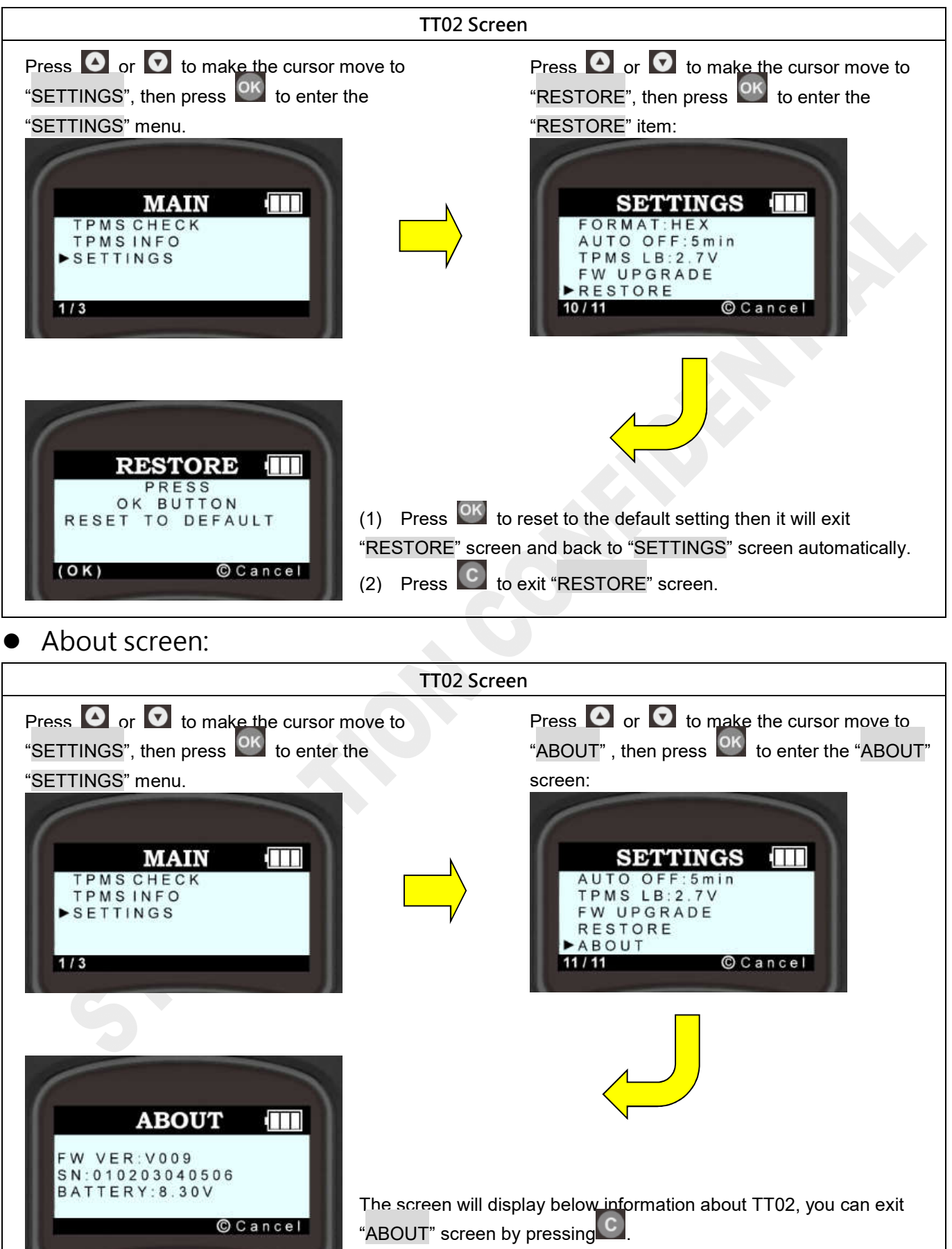

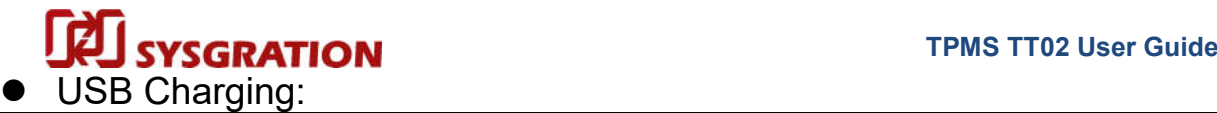

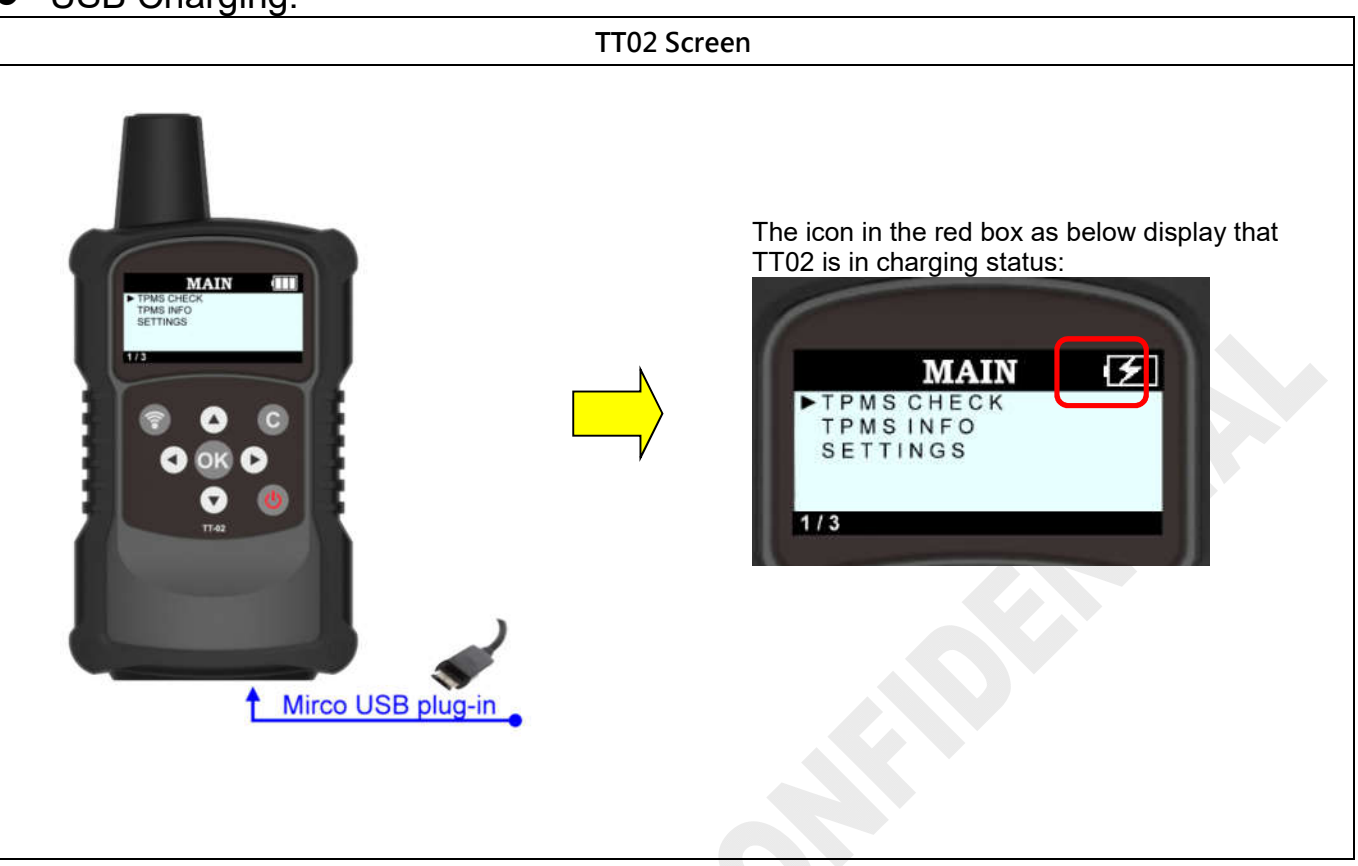

# **TPMS TT02** User Guide

#### TT02 RS232 command settings

UART Setting: Baud rate 19200, Data bit 8, Stop bit 1, No Parity, ASCII

### **Activate Trigger**

#### *1. Activate by Button:*

#### **If Success:**

TT02 --> COMPUTER: "BBBBBBBBBBBB" 12 bytes, - BBBBBBBBBBBB: Bluetooth Address **If Fail**, TT02 --> COMPUTER: "\$TFAIL#" 7 bytes,

#### *2. Activate by UART:*

- COMPUTER --> TT02: "**\$TXXXRR#**", 8 bytes
- $$TXXXXRR# = Command Code$
- \$TXXXRR# = Trigger Timer in seconds (HEX) Ex: XXX = 0x64, Trigger 100s.
- \$TXXXRR# = RF received threshold in minus RSSI **(**min RSSI).
- Ex: RR = 0x4B, Receiving RF RSSI need above -75 dBm

#### **If Success**, for Sensor Format 2 (Advertising):

TT02 --> COMPUTER: "\$TBBBBBBBBBBBBPPPPTTTTVVVV#" 27 bytes,

- BBBBBBBBBBBB: Bluetooth Address "\$TBBBBBBBBBBBBPPPPTTTTVVVV#"
- PPPP: Pressure in PSI "\$TBBBBBBBBBBBBPPPPTTTTVVVV#" Ex: PPPP = 1234, Pressure is 123.4PSI PPPP = -024, Pressure is -2.4PSI (2.4 PSI is 17 KPA, 83 KPA (Raw data) - 100 KPA = 17, more than the MIN limit 10 KPA , so will display negative character.) TTTT: Temperature in Fahrenheit "\$TBBBBBBBBBBBBPPPPTTTTVVVV#" Ex: TTTT = +200, Temperature is 200F
- VVVV: Battery in mV "\$TBBBBBBBBBBBBPPPPTTTTVVVV#" Ex: VVVV = 3200, Battery is 3200mV

#### **If Success, for Sensor Format 1 (IBeacon):**

TT02 --> COMPUTER: "\$TBBBBBBBBBBBBMMMMNNNNRR#" 25 bytes,

- BBBBBBBBBBBB: Bluetooth Address "\$TBBBBBBBBBBBBMMMMNNNNRR#"
- MMMM: IBeacon Major Field "\$TBBBBBBBBBBBBMMMMNNNNRR#"
- NNNN: IBeacon Minor Field

**Sysgration Confidential 14 and 14 and 14 and 14 and 14 and 14 and 14 and 14 and 14 and 14 and 14 and 14 and 14 and 14 and 14 and 15 and 16 and 16 and 16 and 16 and 16 and 16 and 16 and 16 and 16 and 16 and 16 and 16 and 1** 

# BBBBBBBBBBBBMMMMNNNNRR#"

**TRATION** TPMS TT02 User Guide

#### RR: RSSI

"\$TBBBBBBBBBBBBMMMMNNNNRR#"

RSSI Value

Ex: RR = 0x64, Receiving RF RSSI = -100 dBm

#### **If Fail**,

TT02 --> COMPUTER: "\$TFAIL#" 7 bytes,

#### **Stop Trigger**

COMPUTER --> TT02: "**\$T0#**", 4 bytes

#### **Read Last Trigger Result**

COMPUTER --> TT02: "**\$RR#**", 4 bytes

**If Success**, Sensor Format 2 (Advertising)

TT02 --> COMPUTER: "\$RRBBBBBBBBBBBBPPPPTTTTVVVV#" 28 bytes,

- BBBBBBBBBBBB: Bluetooth Address "\$RRBBBBBBBBBBBBPPPPTTTTVVVV#"
- PPPP: Pressure in PSI "\$RRBBBBBBBBBBBBPPPPTTTTVVVV#" Ex: PPPP = 1234, Pressure is 123.4PSI PPPP = -024, Pressure is -2.4PSI (2.4 PSI is 17 KPA, 83 KPA (Raw data) - 100 KPA = 17, more than the MIN limit 10KPA , so will display negative character.)
- TTTT: Temperature in Fahrenheit "\$RRBBBBBBBBBBBBPPPPTTTTVVVV#" Ex: TTTT = +200, Temperature is 200F
- VVVV: Battery in mV "\$RRBBBBBBBBBBBBPPPPTTTTVVVV#" Ex: VVVV = 3200, Battery is 3200mV

**If Success**, Sensor Format 1 (IBeacon):

TT02 --> COMPUTER: "\$RRBBBBBBBBBBBBMMMMNNNNRR#" 26 bytes,

- BBBBBBBBBBBB: Bluetooth Address "\$RRBBBBBBBBBBBBMMMMNNNNRR#"
- MMMM: IBeacon Major Field "\$RRBBBBBBBBBBBBMMMMNNNNRR#"
- NNNN: IBeacon Minor Field "\$RRBBBBBBBBBBBBMMMMNNNNRR#"
- RR: RSSI
- **Sysgration Confidential 15**

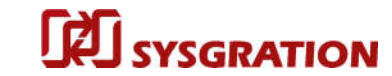

 "\$RRBBBBBBBBBBBBMMMMNNNNRR#" RSSI Value Ex: RR = "64", 0x64 = 100 (Oct), Receiving RF RSSI = -100 dBm

**If Fail,** TT02 --> COMPUTER: "\$RRFAIL#" 8 bytes

#### **Read Last Trigger Bluetooth Address**

COMPUTER --> TT02: "**\$RM#**", 4 bytes

#### **If Success,**

TT02 --> COMPUTER: "\$RMBBBBBBBBBBBB#" 16 bytes, - BBBBBBBBBBBB : Bluetooth Address "\$RMBBBBBBBBBBBB#"

#### **If Fail**,

TT02 --> COMPUTER: "\$RMFAIL#" 8 bytes

#### **Read Last Trigger Time**

COMPUTER --> TT02: "**\$RLT#**", 5 bytes

#### **If Success**,

TT02 --> COMPUTER: "\$RLTAAA#" 8 bytes,

- AAA = Trigger Timer in seconds (HEX) Ex: AAA = 0x64, Trigger 100s.

#### **If Fail,**

TT02 --> COMPUTER: "\$RLTFAIL#" 9 bytes

#### **Reset to Default**

COMPUTER --> TT02: "**\$ZD#**", 4 bytes

#### **If Success,**

TT02 --> COMPUTER: "\$ZDOK#" 6 bytes

#### **If Fail,**

TT02 --> COMPUTER: "\$ZDFAIL#" 8 bytes

**Read Pressure in PSI** for Sensor Format 2 (Advertising) COMPUTER --> TT02: "**\$RP#**", 4 bytes

#### **If Success,**

TT02 --> COMPUTER: "\$RPXXX.X#" 9 bytes

- $XXX.X = pressure value(Oct)$
- Ex:  $XXX.X = 123.4$ , Pressure is  $123.4$ PSI  $XXX.X = -02.4$ , Pressure is  $-2.4$ PSI

#### **Sysgration Confidential 16 and 16 and 16 and 16 and 16 and 16 and 16 and 16 and 16 and 16 and 16 and 16 and 16 and 16 and 16 and 16 and 16 and 16 and 16 and 16 and 16 and 16 and 16 and 16 and 16 and 16 and 16 and 16 and 1**

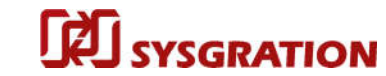

#### **TRESPATION** TPMS TT02 User Guide

(2.4 PSI is 17 KPA, 83 KPA (Raw data) - 100 KPA = 17, more than the MIN limit 10KPA , so will display negative character.)

#### **If Fail**,

TT02 --> COMPUTER: "\$RPFAIL#" 8 bytes

### **Read Temperature in Fahrenheit** for Sensor Format 2 (Advertising)

COMPUTER --> TT02: "**\$RT#**", 4 bytes

#### **If Success,**

TT02 --> COMPUTER: "\$RTVCCC#" 8 bytes

- V = positive/negative characters, '-' or '+'
- CCC = Temperature value(Oct)

Ex: VCCC = "+075", Temperature 75°F

VCCC = "-022", Temperature -22°F

**If Fail,**

TT02 --> COMPUTER: "\$RTFAIL#" 8 bytes

**Read Battery** for Sensor Format 2 (Advertising) COMPUTER --> TT02: "**\$RB#**", 4 bytes

#### **If Success,**

TT02 --> COMPUTER: "\$RBVVVV#" 8 bytes

- VVVV = Battery value(Oct) Ex: VVVV=3220, Battery is 3220mv

#### **If Fail,**

TT02 --> COMPUTER: "\$RBFAIL#" 8 bytes

#### **Read X – Acceleration** for Sensor Format 2 (Advertising)

COMPUTER --> TT02: "**\$RAX#**", 5 bytes

#### **If Success,**

- TT02 --> COMPUTER: "\$RAXVOOOO.O #"12 bytes
- $V = positive/n$ egative characters,  $\prime$ -' or  $\prime$ +'
- OOOO.O = X- Acceleration value(Oct) Ex: VOOOO.O = "-0002.5", X- Acceleration is -2.5G

#### **If Fail,**

TT02 --> COMPUTER: "\$RAXFAIL#" 9 bytes

#### **Read Z - Acceleration** for Sensor Format 2 (Advertising)

COMPUTER --> TT02: "**\$RAZ#**", 5 bytes

**If Success,**

- TT02 --> COMPUTER: "\$RAZVOOOO.O #"12 bytes
- $V =$  positive/negative characters,  $4$  or  $4$
- OOOO.O = Z- Acceleration value(Oct) Ex: VOOOO.O = "-0002.5", Z- Acceleration is -2.5G

#### **If Fail,**

TT02 --> COMPUTER: "\$RAZFAIL#" 9 bytes

#### **Read Firmware Version**

COMPUTER --> TT02: "**\$RV#**", 4 bytes

#### **If Success,**

- TT02 --> COMPUTER: "\$RVOOO#" 7 bytes
- OOO = Firmware Version (Oct) Ex:OOO =007 , Firmware Version is 0.0.7

**If Fail,**

TT02 --> COMPUTER: "\$RVFAIL#" 8 bytes

#### **Enter DFU Mode**

COMPUTER --> TT02: "**\$ZDFU#**", 6 bytes

#### **If Success,**

TT02 will reset to DFU bootloader mode, screen will clear.

#### **Enter TEST Mode**

COMPUTER --> TT02: "**\$ZT#**", 4 bytes,

#### **If Success,** TT02 LED will display black screen.

Press TT02 TRIGGER button , TT02 --> COMPUTER: "\$ZTT#" 5 BYTE Press TT02 CANCEL button , TT02 --> COMPUTER: "\$ZTC#" 5 BYTE Press TT02 OK button , TT02 --> COMPUTER: "\$ZTO#" 5 BYTE Press TT02 POWER button , TT02 --> COMPUTER: "\$ZTP#" 5 BYTE Press TT02 UP button , TT02 --> COMPUTER: "\$ZTU#" 5 BYTE Press TT02 DOWN button , TT02 --> COMPUTER: "\$ZTD#" 5 BYTE Press TT02 LEFT button , TT02 --> COMPUTER: "\$ZTL#" 5 BYTE Press TT02 RIGHT button , TT02 --> COMPUTER: "\$ZTR#" 5 BYTE

If want to exit test mode, can use "reset to default" command:

COMPUTER --> TT02: "\$**ZD**#", 4 bytes

#### **Read TT02 Battery Voltage (Test Mode only)**

COMPUTER --> TT02: "**\$ZTBAT#**", 7 bytes,

**If Success,**

TT02 --> COMPUTER: "\$ZTBATVVVV#" , 11 bytes

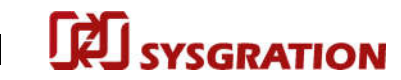

- VVVV = Battery voltage (Oct) Ex:VVVV =8315 , TT02 battery voltage is 8315 mV

#### **Set Backlight ON/OFF (Test Mode only)**

COMPUTER --> TT02: "**\$ZTBKLX#**", 8 bytes,

- \$ZTBKLX# = Command Code
- \$ZTBKLX# = Backlight ON or Backlight OFF, "\$ZTBKL1#": ON, "\$ZTBKL0#": OFF

#### **If Success,**

TT02 --> COMPUTER: "\$ZTBKLOK#" , 9 bytes

#### **Set Buzzer ON/OFF (Test Mode only)**

COMPUTER --> TT02: "**\$ZTBUZX#**", 8 bytes,

- \$ZTBUZX# = Command Code
- \$ZTBUZX# = Buzzer ON or Buzzer OFF, "\$ZTBUZ1#" : ON, "\$ZTBUZ0#" : OFF

#### - **If Success,**

TT02 --> COMPUTER: "\$ZTBUZOK#" , 9 bytes

#### **Get Charging State (Test Mode Only)**

COMPUTER --> TT02: "**\$ZTCHA#**", 7 bytes,

#### **If Success,**

TT02 --> COMPUTER: "\$ZTCHAX#" , 8 bytes

- \$ZTCHAX# = Command Code
- \$ZTCHAX# = Charging state, "\$ZTCHA1#" : Is Charging, "\$ZTCHA0#" : Not Charging.

#### **Set LF Power Level (Test Mode Only)**

COMPUTER --> TT02: "**\$ZTLFX#**", 7 bytes,

- \$ZTLFX# = Command Code
- \$ZTLFX# = Level Value, "\$ZTLFH#" : High Level, "\$ZTLFN#" : Normal Level.

#### **If Success,**

TT02 --> COMPUTER: "\$ZTLFOK#" , 8 bytes

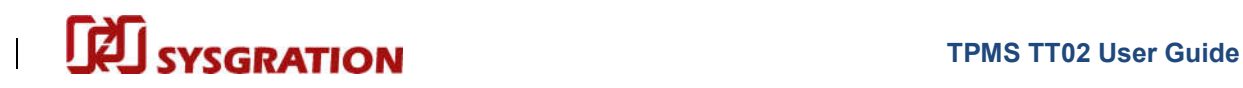

### **FW Upgrade Operation Guide**

### Upgrade thru USB:

- 1 Computer needs install Python & nrfutil:
	- 1-1. Download Python (python-2.7.13.msi) and install it to your PC
	- 1-2. Enter the command-line mode of Windows-OS :

Please type "cd Python27\Scripts"and press Enter to go to C:\Python27\Scripts>

C:\>cd Python27\Scripts

:\Python27\Scripts>

1-3. Type in the command line as below to install the nrfutil-tools to your PC.

#### => *python -m pip install nrfutil*

```
C:\Users\909954\Desktop\Python27>python -m pip install nrfutil
Requirement already satisfied: nrfutil in c: \users\909954\desktop\python27\lib\
ite-packages
Requirement already satisfied: six>=1.9 in c:\users\909954\desktop\python27\lib\
site-packages (from nrfutil)
Requirement already satisfied: pyserial>=2.7 in c:\users\909954\desktop\python27
\lib\site-packages (from nrfutil)
Requirement already satisfied: enum34>=1.0.4 in c:\users\909954\desktop\python27
```
#### 1-4. Note :

If jump out a screen like below to remind you something wrong happened during installing the nrfutil-tools which means you may need install the Visual-Studio in your PC.

If you are running nrfutil on Windows, the runtime libraries targeted when building the library must be present when running code using the library. The following errors indicate that the runtime libraries are not available:

- Missing MSVC\*120. DLL OF MSVC\*140. DLL
- . RuntimeError: Could not load shared library <path>/pc ble driver shared.dll : '[Error 193] \$1 is not a valid Win32 application

In this case, install the redistributable installer for Visual Studio 2013 or Visual Studio 2015, respectively. Make sure to install the version that corresponds to the architecture of your Python installation (x86 or x64).

#### 2 How to use nrfutil tools to update the TT02's FW through USB.

2-1. If you have already installed "nrfutil" tools in your computer. Please follow the steps as below :

Type "*c:*" and press Enter to go to C:\>

Type "*cd Python27\Scripts*"and press Enter to go to C:\Python27\Scripts>

國 命令提示字元

Microsoft Windows [版本 10.0.17763.1039] (c) 2018 Microsoft Corporation. 著作權所有,並保留一切權利。 D:\Users\sihanchen>c:

C:\>cd Python27\Scripts

:\Python27\Scripts>

#### Note :

If you haven't installed nrfutil-tools in your computer, please go to the section of page 20 about how to install Python & nrfutil for reference.

2-2. Turn on the TT02, confirm it works and USB is plugged in as well, then use the arrow buttons to navigate the UI menu and select the ROOT -> "SETTINGS"-> "FW UPGRADE" -> "USB" item then press the "OK" button.

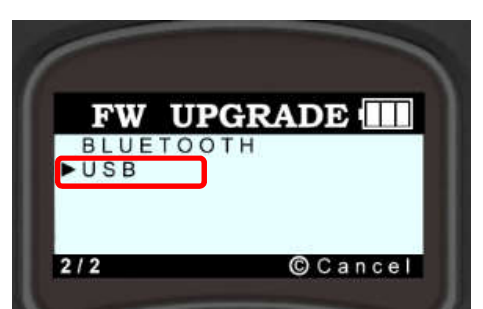

The display of TT02 will be in blank status when it enter into the DFU-mode.

- 2-3. Please connect TT02 with your computer via USB and typing the command line as below :
	- => *nrfutil dfu usb-serial -pkg nrf52840\_app.zip -p COM29 -b 115200*

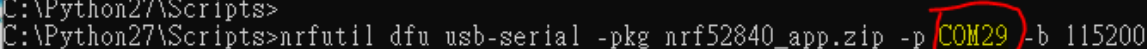

Yellow string is DFU file, you need put the updated firmware file under the route of C:\Python27\ Scripts.

Pink string is DFU COM-Port, make sure TT02 is going into DFU Mode first and then check TT02's com-port number on computer, next input the com-port number you see into the command-line correspondingly.

For example: The COM29 means using number 29 of COM-Port as the picture showed on right.

Note:

The display of TT02 will be in blank status when it enter into the DFU-mode. You can check the COM port number which shows on the PC monitor.

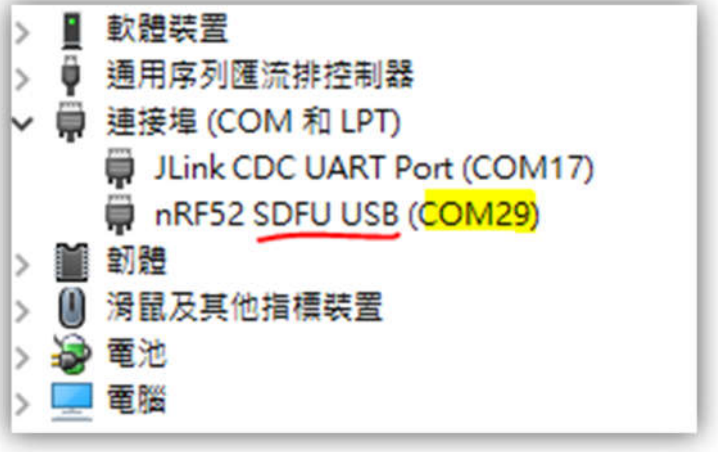

**TRMS TT02** User Guide Upgrade thru Bluetooth (Cellphone):

- 1 How to use Android phone to update the firmware of TT-02
	- 1.1. Please connect your smartphone to the PC, and then copy the TT-02 firmware file to your smartphone. You can create a new folder in your smartphone so that you can easily to find the firmware file.

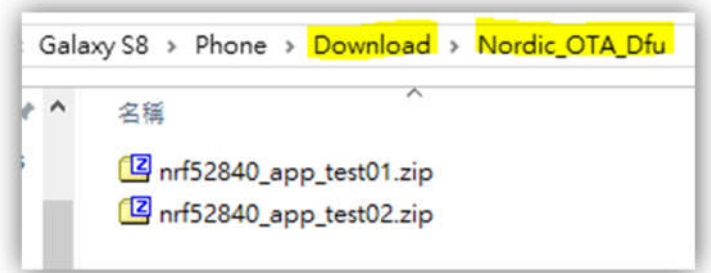

- 1.2. Please download the "nRF connect" APP to your smartphone and open it to run. Next, turn on TT02, confirm it works and get it as close as possible to your smartphone.
- 1.3. Use the arrow buttons to navigate the UI menu and select the ROOT -> "SETTINGS"-> "FW UPGRADE" -> "BLUETOOTH" item, then press the "OK" button

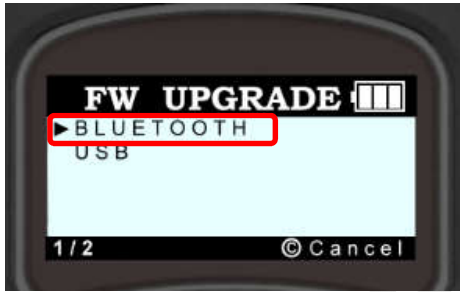

( Note : If you want to exit OTA mode just press the "C-button". )

1.4. Execute the App of nRF Connect, go to the

"SCANNER" page of the UI, then scroll-down the page to find the Bluetooth device name of TT02. (Note: The Bluetooth name will depend on the TT-02 such as "TT02")

1.5. Click the "CONNECT" icon to connect with the TT-02. (as picture showing on the right).

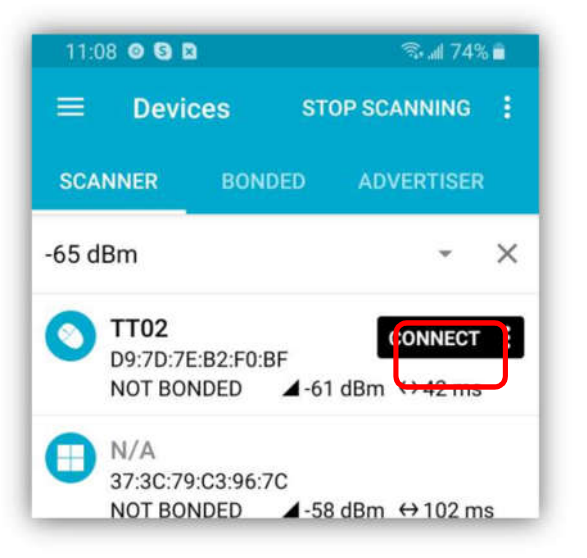

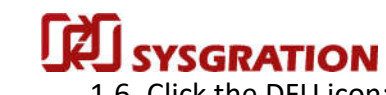

**TRATION** TPMS TT02 User Guide

1.6. Click the DFU icon:

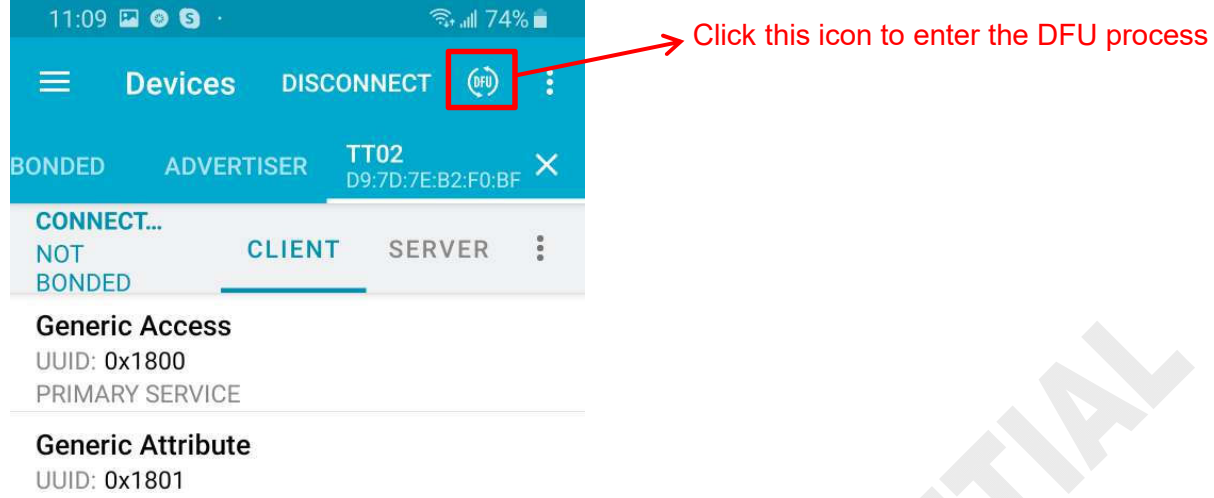

- PRIMARY SERVICE
- Houses between Naviga
- 1.7. Select OTA file type, choose the "ZIP" then click "OK":

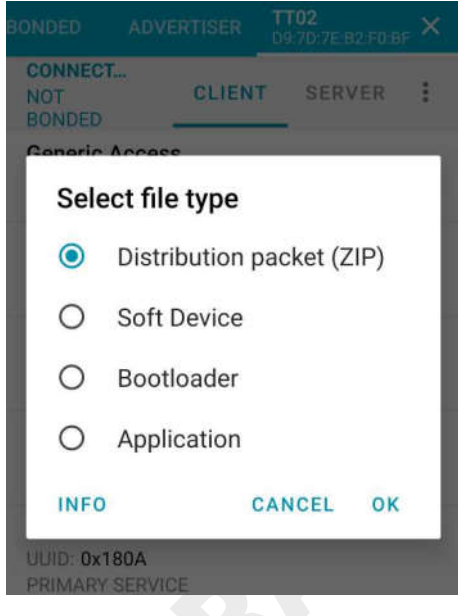

1.8. Select the updated OTA file, click the icon in red box as below if confirm the file is what you needed:

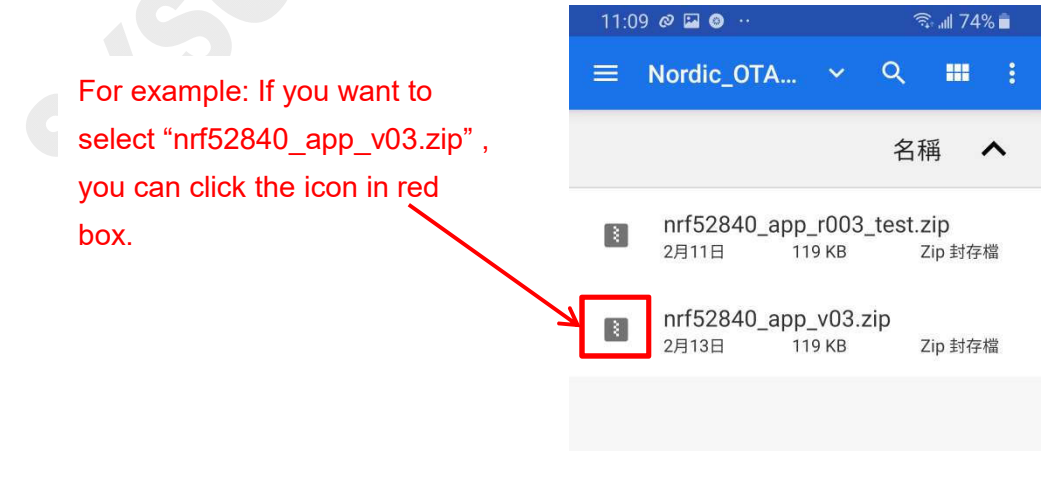

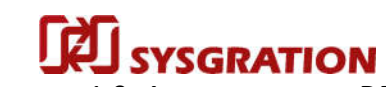

#### **TREAD SERVICE SERVICE SERVICE SERVICE SERVICE SERVICE SERVICE SERVICE SERVICE SERVICE SERVICE SERVICE SERVICE SERVICE SERVICE SERVICE SERVICE SERVICE SERVICE SERVICE SERVICE SERVICE SERVICE SERVICE SERVICE SERVICE SERVICE**

1.9. App start to run DFU now, you can see new TT02's information appeared on App screen which marked with red box, it means TT02 OTA mode is activated, the MAC-Address is also different:

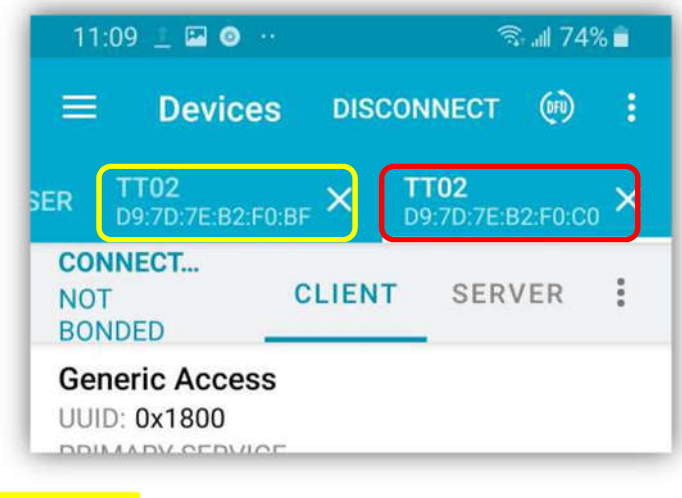

Yellow box: Original device Red box: OTA mode active

1.10. Click the yellow box area to select the original connected device, you can see the OTA process status:

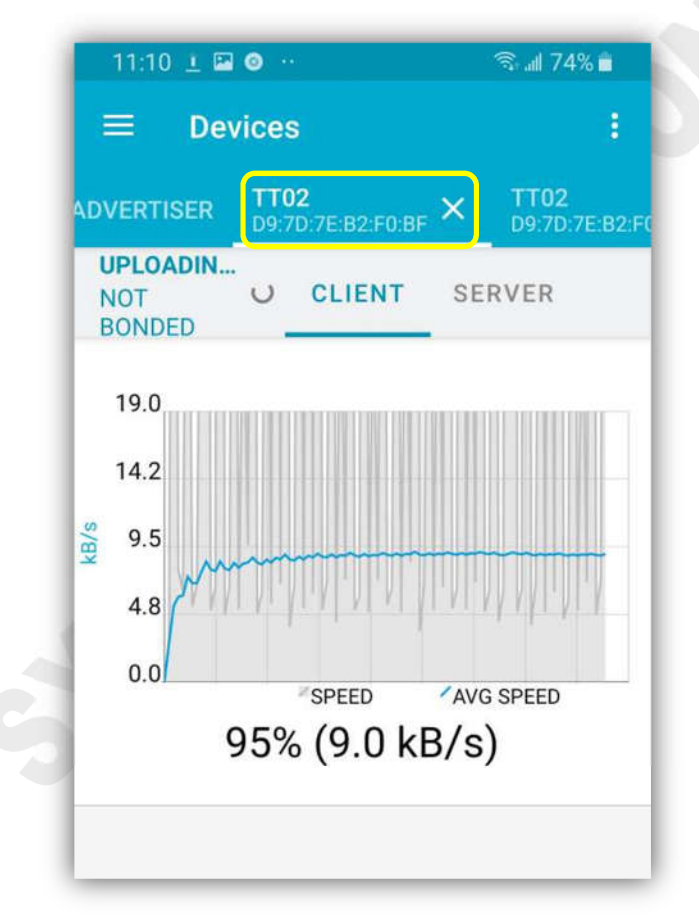

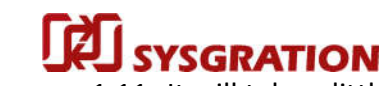

#### **TPMS TT02 User Guide**

1.11. It will take a little time to update the OTA firmware, please wait for a while. The message will pop-up to notify when the firmware update is completed:

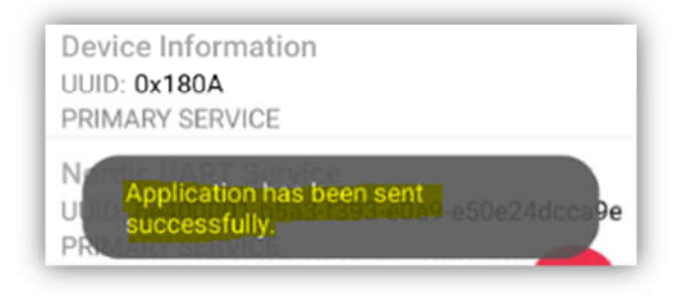

1.12. Please confirm that your TT-02 has completed the FW update and check your TT-02 can work as well.

For example: You can check the firmware-version of the TT-02. Whether it has been updated or not, and so on.

#### *Federal Communication Commission Interference Statement*

This equipment has been tested and found to comply with the limits for a Class B digital device, pursuant to Part 15 of the FCC Rules. These limits are designed to provide reasonable protection against harmful interference in a residential installation.

This equipment generates, uses and can radiate radio frequency energy and, if not installed and used in accordance with the instructions, may cause harmful interference to radio communications. However, there is no guarantee that interference will not occur in a particular installation. If this equipment does cause harmful interference to radio or television reception, which can be determined by turning the equipment off and on, the user is encouraged to try to correct the interference by one of the following measures:

- . Reorient or relocate the receiving antenna.
- . Increase the separation between the equipment and receiver.

. Connect the equipment into an outlet on a circuit different from that to which the receiver is connected.

. Consult the dealer or an experienced radio/TV technician for help.

*FCC Caution*: To assure continued compliance, any changes or modifications not expressly approved by the party responsible for compliance could void the user's authority to operate this equipment. (Example - use only shielded interface cables when connecting to computer or peripheral devices).

#### *FCC Radiation Exposure Statement*

This equipment complies with FCC RF radiation exposure limits set forth for an uncontrolled environment. This equipment should be installed and operated with a minimum distance of 0.5 centimeters between the radiator and your body.

This transmitter must not be co-located or operating in conjunction with any other antenna or transmitter.

The antennas used for this transmitter must be installed to provide a separation distance of at least 0.5 cm from all persons and must not be co-located or operating in conjunction with any other antenna or transmitter.

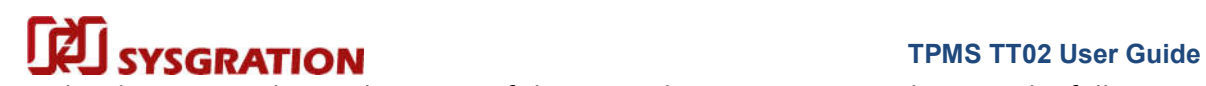

 $\overline{\phantom{a}}$ 

This device complies with Part 15 of the FCC Rules. Operation is subject to the following two conditions: (1) This device may not cause harmful interference, and (2) This device must accept any interference received, including interference that may cause undesired operation.